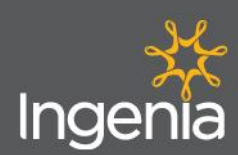

tribe

## **Accessing Tribe Hub – Dayforce App**

1. Log in to the Dayforce App and from the home page navigate to the main menu. Please note for **Apple Users**, this will appear as the **'More'** button in the bottom left corner. For **Android Users**, this will appear as the Hamburger icon in the top left corner.

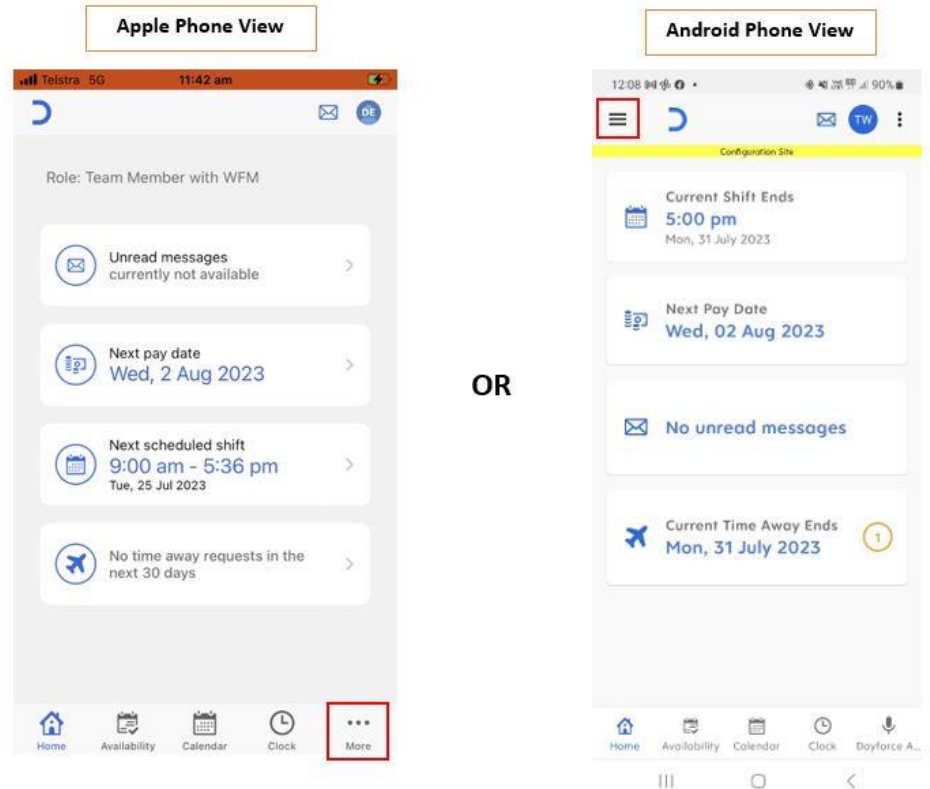

2. From the Menu, select **'Hub'**.

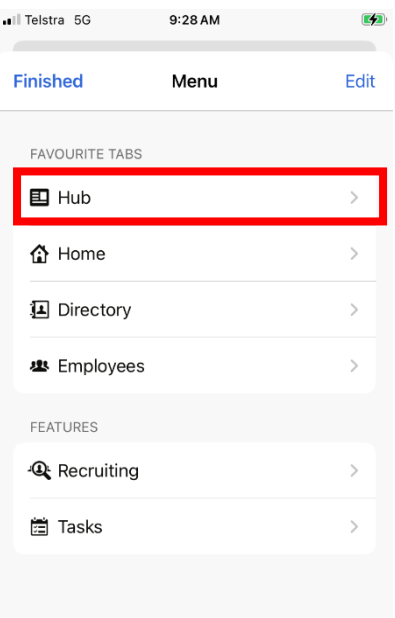

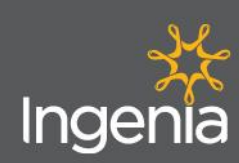

tribe

3. Enjoy the Hub and its useful features.

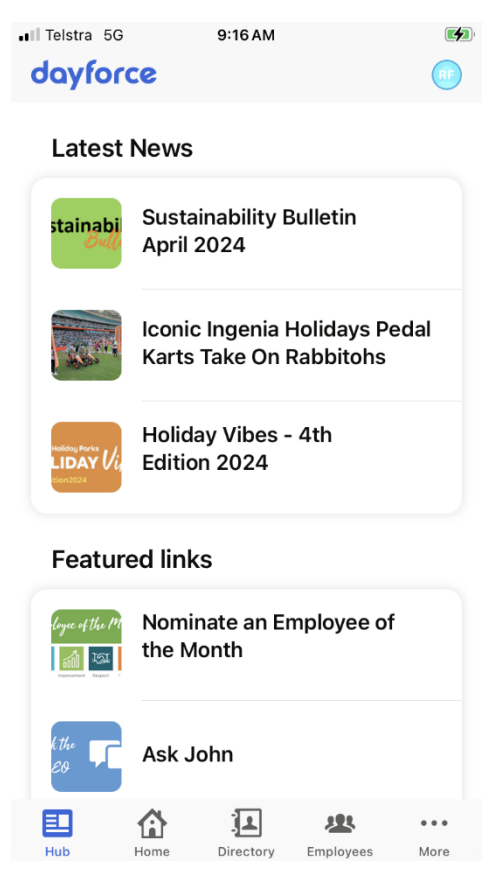

## **Making Tribe Hub your Home Page**

1. From the home page click on the Profile button located in the top right corner.

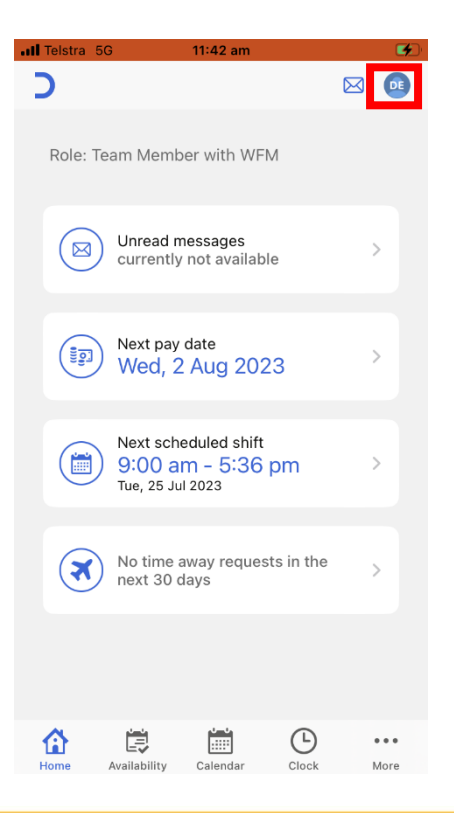

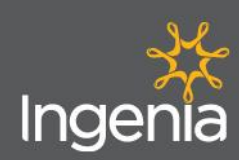

tribe

2. Scroll down the page and select **'Settings'**.

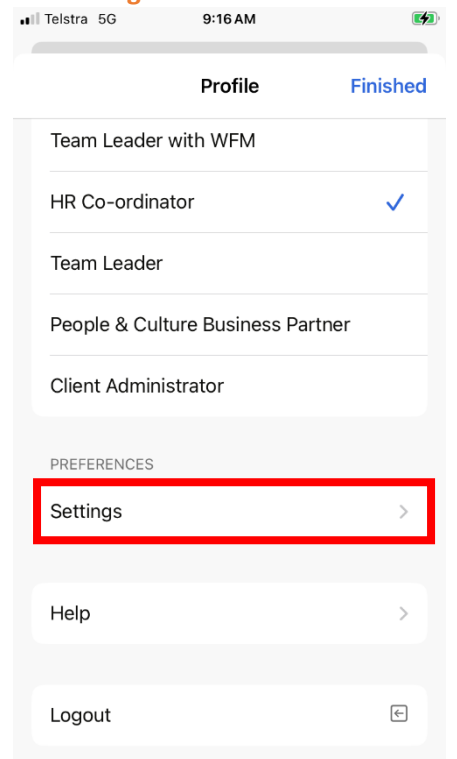

3. From the settings tab under the Features section, select **'Set Default Feature'**, then select **'Hub'**.

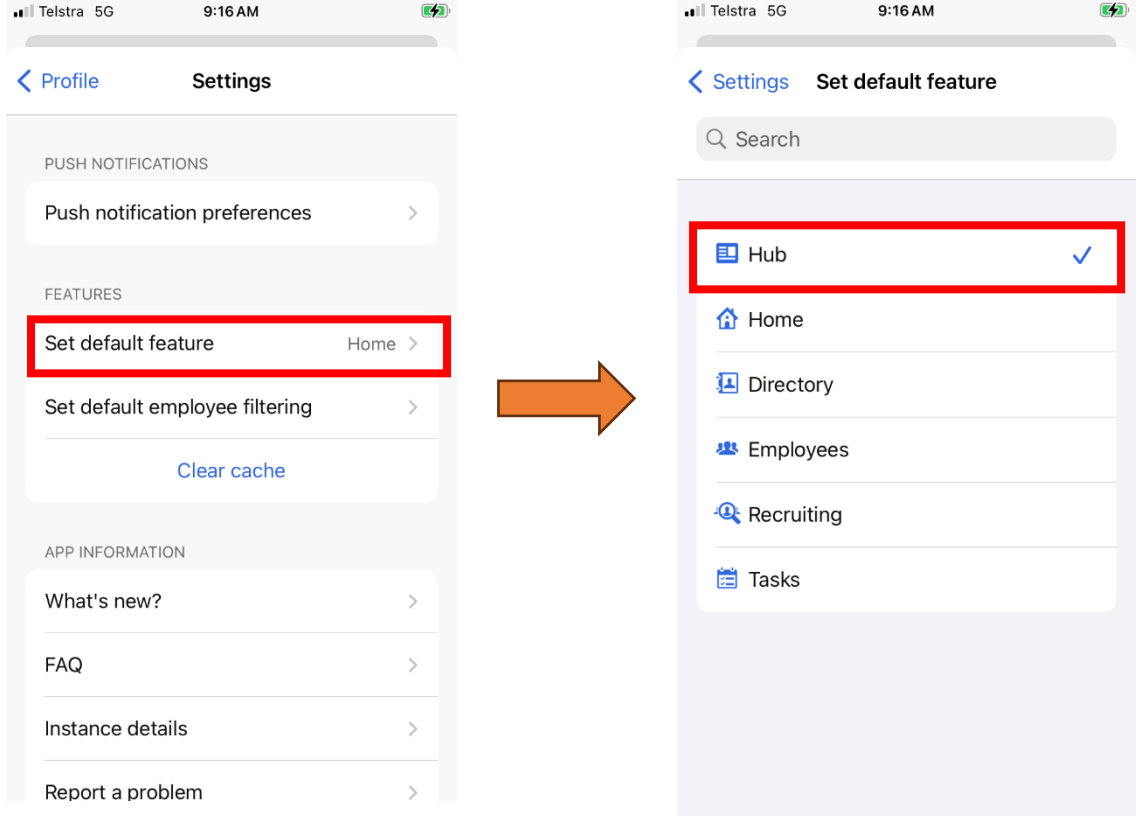

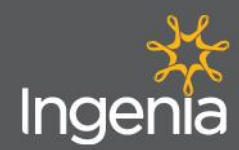

4. Select the Settings button to go back to your settings page, from here you should see your new default feature is set to **'Hub'**. From here go back to your Profile by selecting the **'Profile'** button.

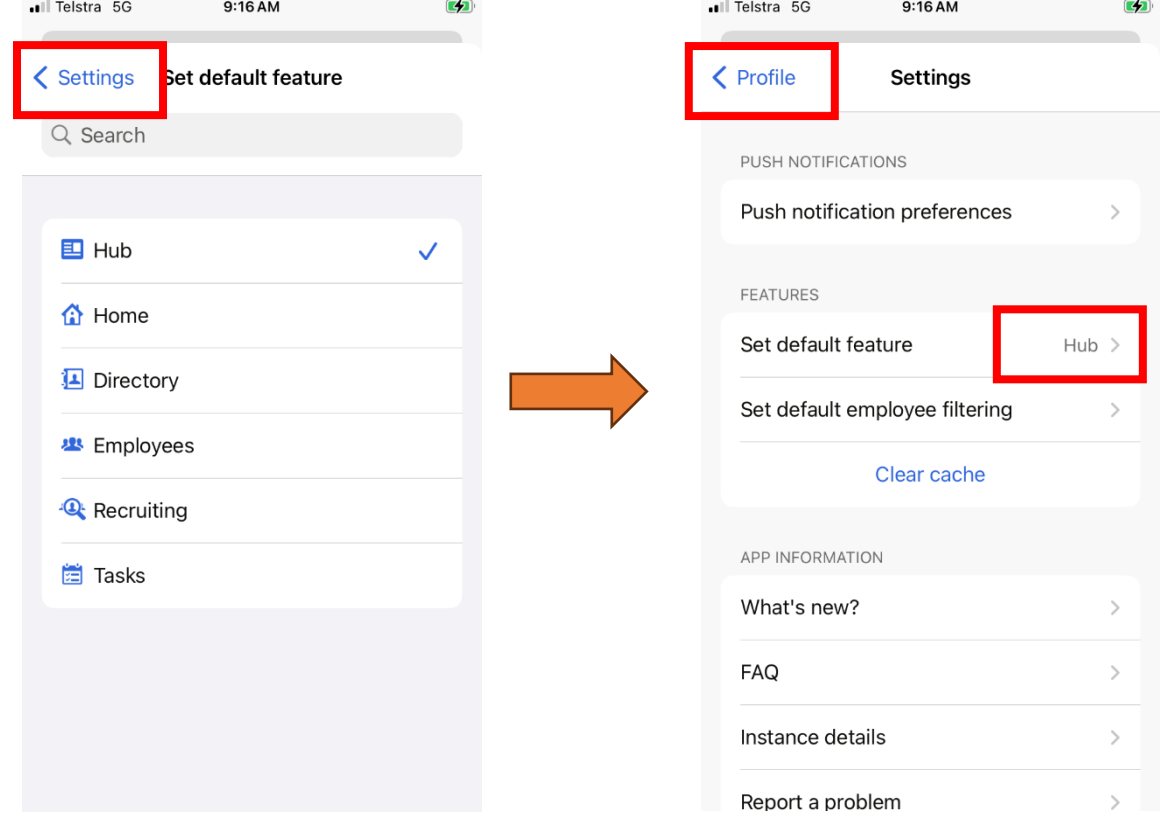

5. From your profile select the **'Finished'** button to return to your Home page.

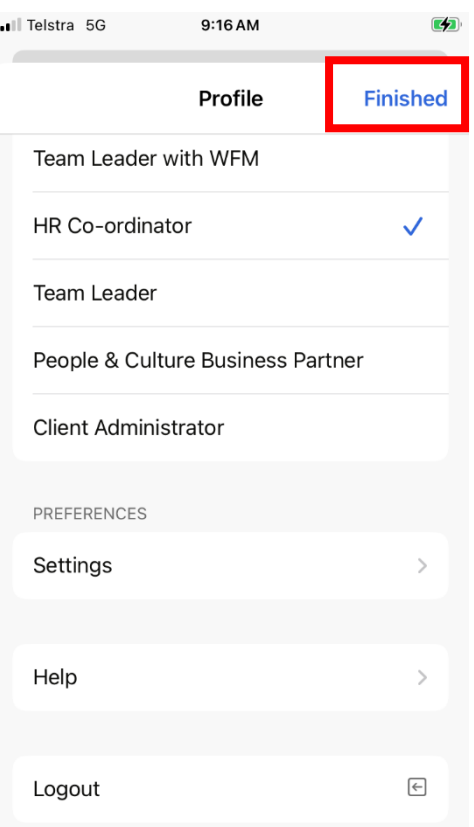

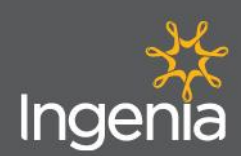

**How to use the Tribe Hub – Mobile App**

tribe

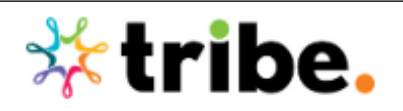

## **For Further Assistance:**

If you have any questions or having problems logging into Tribe, please reach out to the People & Culture Team via email to [hr@ingeniacommunities.com.au](mailto:hr@ingeniacommunities.com.au)